# **Archiwum Prac Dyplomowych**

### Instrukcja dla promotorów i recenzentów

*Opracował: Szymon Garbarek, WNPiD UAM*

### Procedura przygotowania pracy do obrony w Archiwum Prac Dyplomowych

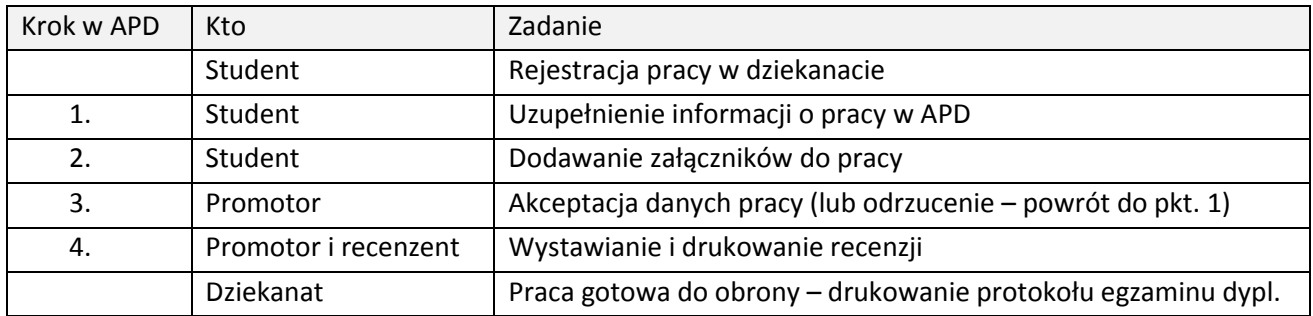

### **I. Logowanie do Archiwum Prac Dyplomowych**

Archiwum Prac Dyplomowych znajduje się na stronie internetowej o adresie:

# [http://apd.amu.edu.pl](http://apd.amu.edu.pl/)

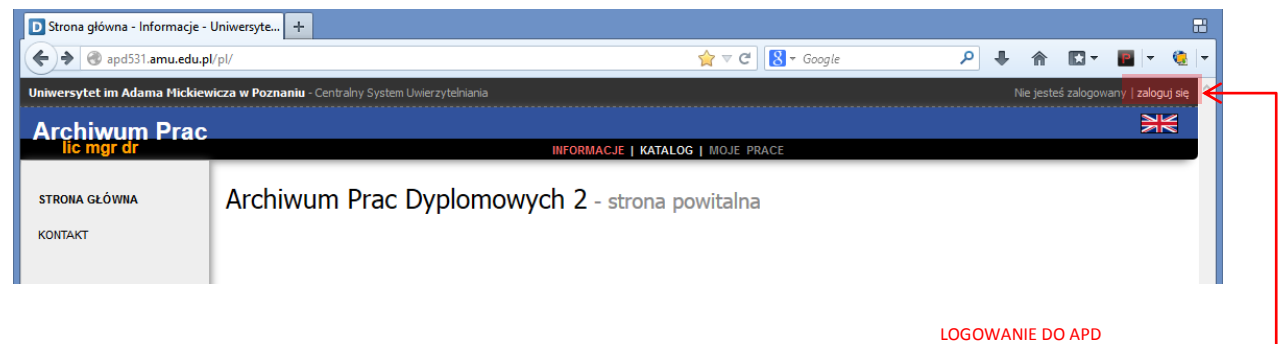

Po otwarciu strony należy kliknąć w prawym górnym rogu "zaloguj się"

Otworzy się strona Centralny System Uwierzytelniania UAM na której należy podać PESEL i hasło a następnie kliknąć **ZALOGUJ**:

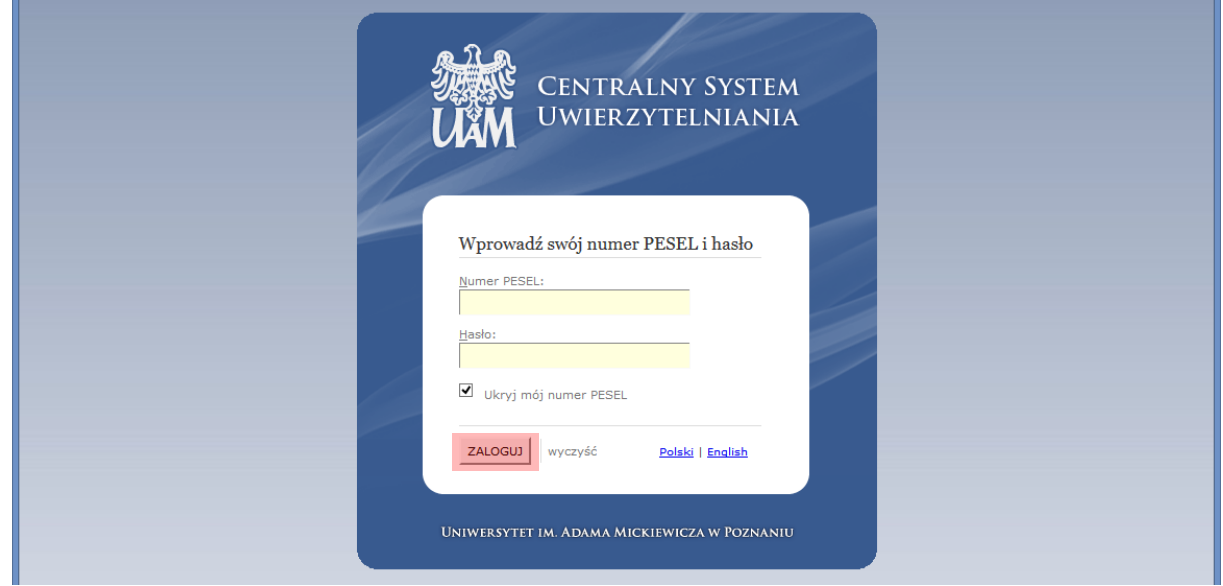

# **II.** Lista prac i zadań

Po zalogowaniu do APD pojawi się strona "Moje prace i zadania". W każdym momencie można wrócić do tej strony klikając na pasku menu odnośnik *MOJE PRACE*. - PRZEJŚCIE DO STRONY "MOJE PRACE"

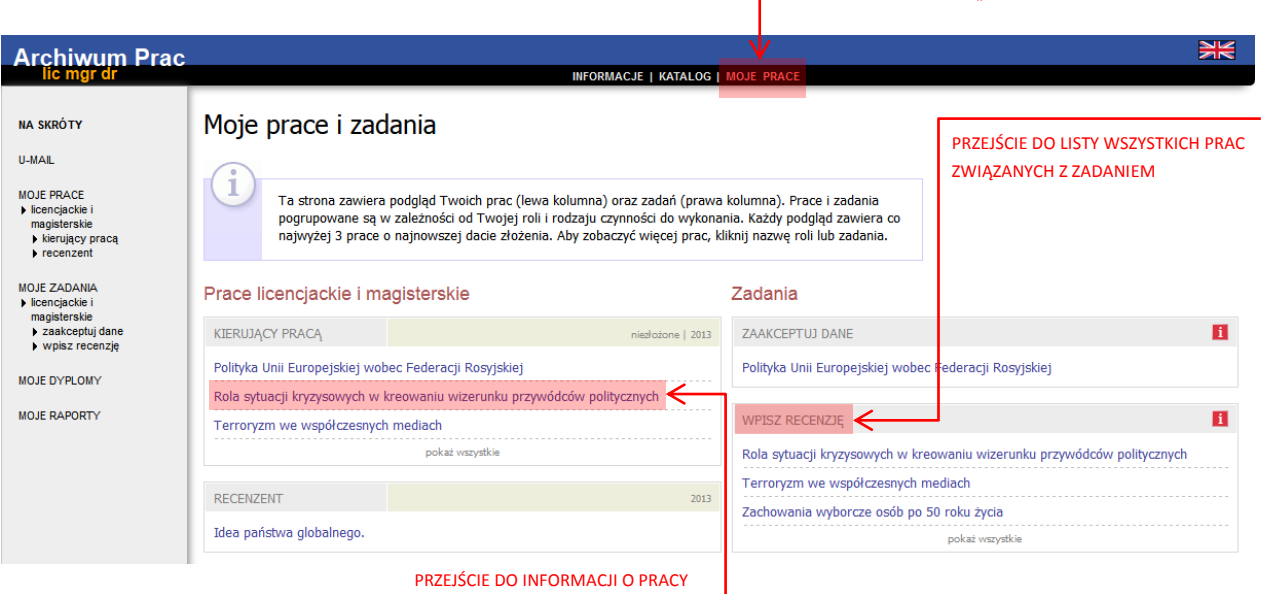

**W lewej kolumnie strony znajduje się lista prac** pogrupowanych odpowiednio do roli, jaką pełni zalogowany użytkownik. Prace mogą więc znajdować się w grupie "Kierujący pracą" (promotor) lub "Recenzent". Praca pojawia się w tym miejscu w momencie jej zarejestrowania przez studenta w dziekanacie.

**W prawej kolumnie znajdują się zadania do wykonania**:

- W przypadku promotora mogą to być zadania "Zaakceptuj dane" lub "Wpisz recenzję". Na liście prac do akceptacji pojawiają się prace, które student (autor pracy) przekazał do akceptacji.
- Dla recenzenta mogą to być zadania typu "Wpisz recenzję". Na liście prac do wpisania recenzji pojawiają się prace, które zostały zaakceptowane przez promotora (opiekuna pracy) i przekazane do wpisania recenzji.

Praca widnieje na tej liście do momentu, aż wszystkie recenzje (promotora i recenzenta) zostaną wpisane.

Jeśli użytkownik nie ma aktualnie żadnych zadań do wykonania to prawa kolumna jest pusta.

W każdej grupie wyświetlają się 3 najnowsze prace. Aby zobaczyć więcej prac należy kliknąć nazwę roli (np. "Kierujący pracą") lub zadania (np. "Wpisz recenzję"). Pojawi się wtedy strona zawierająca szczegółową listę wszystkich prac związanych z daną rolą lub zadaniem, np. wszystkie prace, do których należy napisad recenzję:

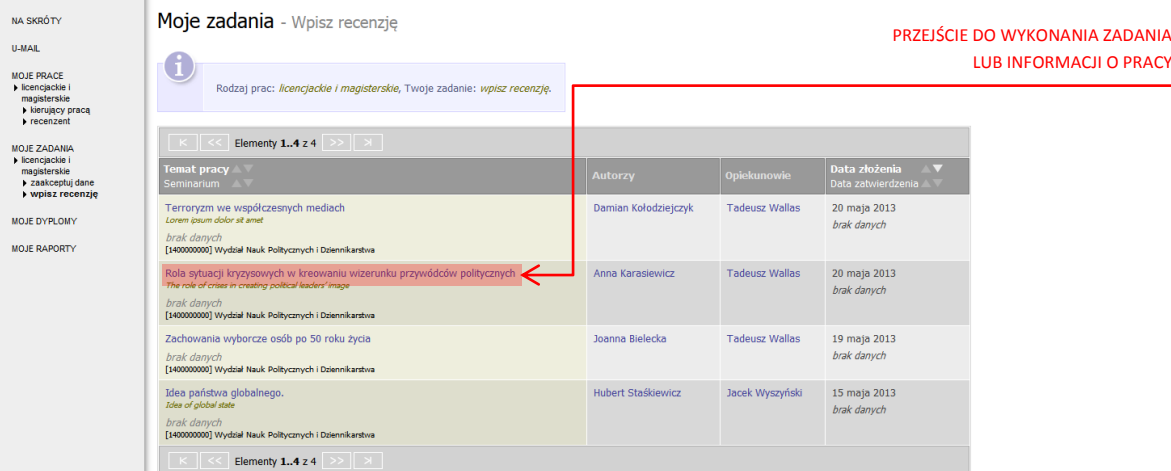

Aby przejść do strony z informacjami o wybranej pracy lub do strony, na której należy wykonać zadanie (zaakceptować pracę lub wpisać recenzję) należy kliknąć tytuł pracy.

# **III. Promotor – akceptacja pracy**

Aby zweryfikować wprowadzone przez studenta informacje o pracy i dodane załączniki należy kliknąć tytuł pracy wymienionej przy zadaniu "Zaakceptuj dane" (aby zobaczyć pełną listę prac do akceptacji należy wcześniej kliknąć na nazwę zadania "Zaakceptuj dane"):

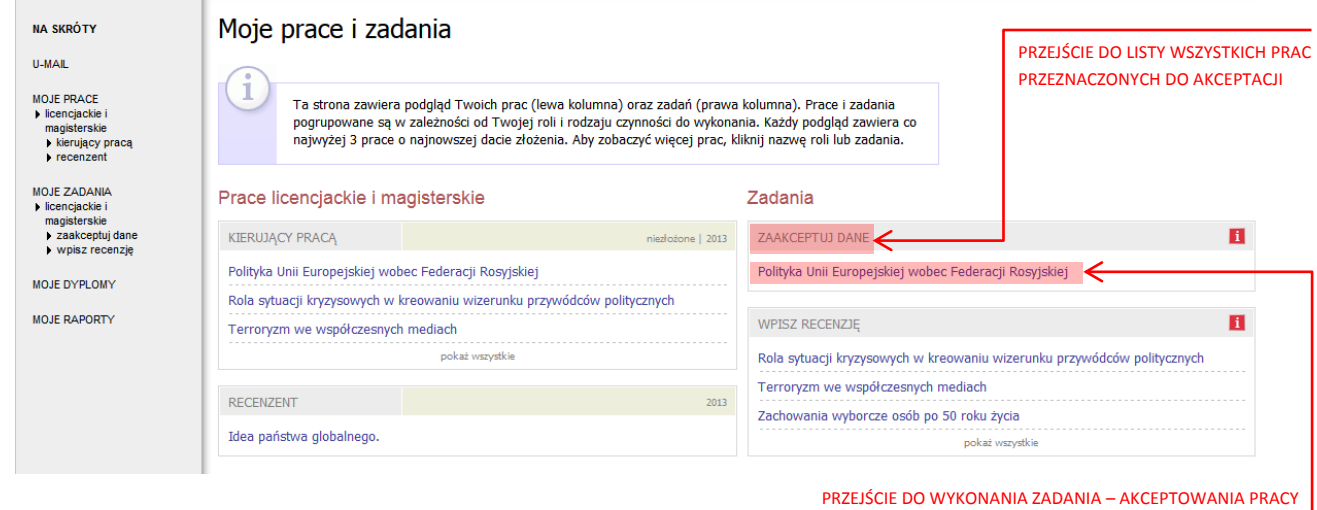

Pojawi się strona zawierająca wprowadzone przez studenta szczegółowe informacje dotyczące pracy:

- tytuł polski i tytuł w j. angielskim
- streszczenie (w j. polskim i angielskim)
- słowa kluczowe (w j. polskim i angielskim)
- załącznik/załączniki zawierające pracę w formie elektronicznej

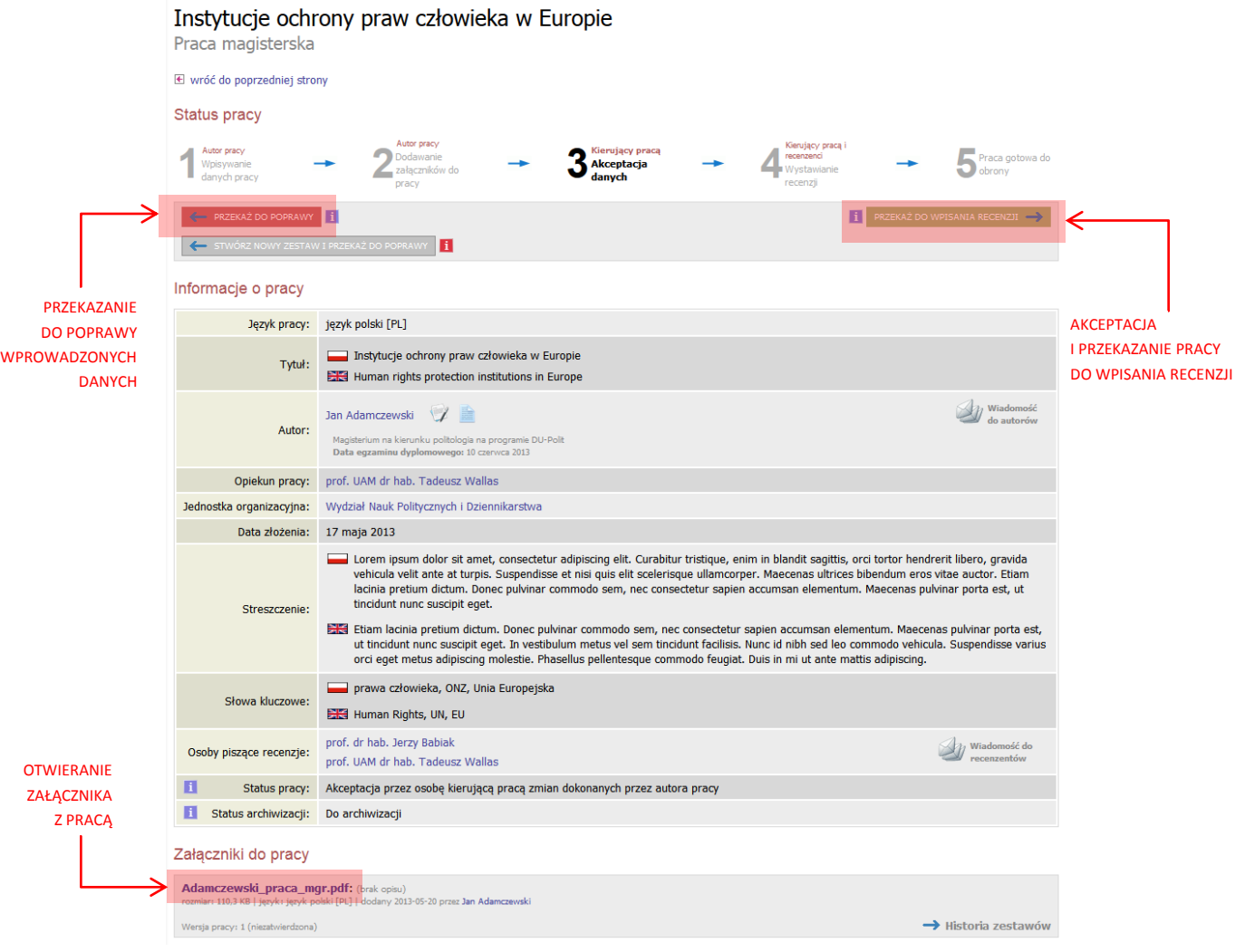

Po zweryfikowaniu wprowadzonych danych i załączonych plików zawierających pracę promotor może:

- Przekazać opis pracy i załączniki do poprawy przez studenta w tym celu należy kliknąć czerwony przycisk *"Przekaż do poprawy"*. Dostęp do edycji uzyskuje ponownie student, o czym zostanie poinformowany mailowo przez system.
- Zaakceptować wprowadzone informacje i załączniki i przekazać pracę do wystawienia recenzji w tym celu należy kliknąć zielony przycisk "Przekaż do wpisania recenzji". O tej operacji system poinformuje mailowo recenzentów, którzy jednocześnie otrzymują w systemie zadanie wypełnienia recenzji.

### **IV. Promotor i recenzent – wystawianie recenzji**

Aby przejść do zadania wpisywania recenzji należy kliknąć tytuł pracy wymienionej przy zadaniu "Wpisz recenzję" (aby zobaczyć pełną listę prac do wpisania recenzji należy wcześniej kliknąć na nazwę zadania "Wpisz recenzję"):

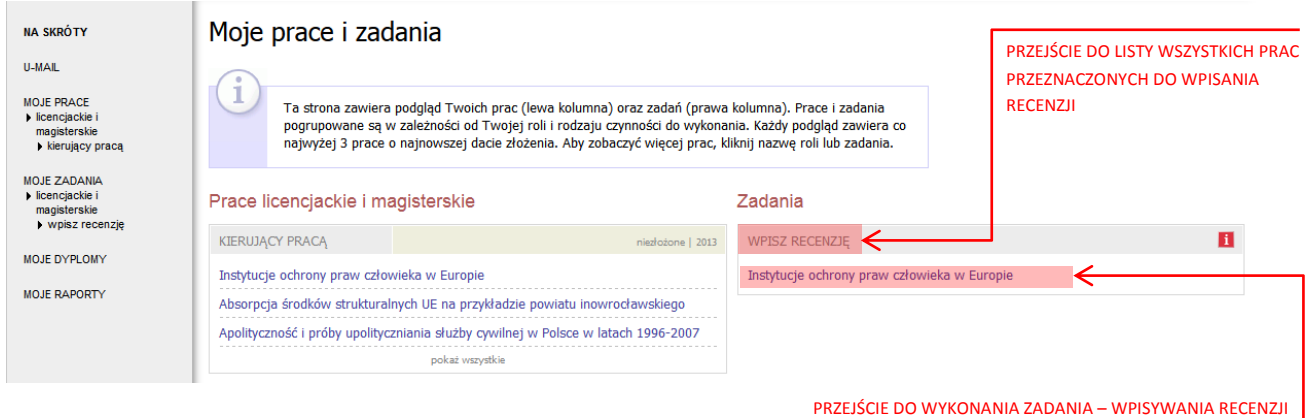

Pojawi się strona ze szczegółami pracy. Aby wypełnić recenzję należy kliknąć na czerwoną ikonkę znajdującą się przy nazwisku recenzenta w sekcji Recenzje znajdującej się pod informacjami o pracy:

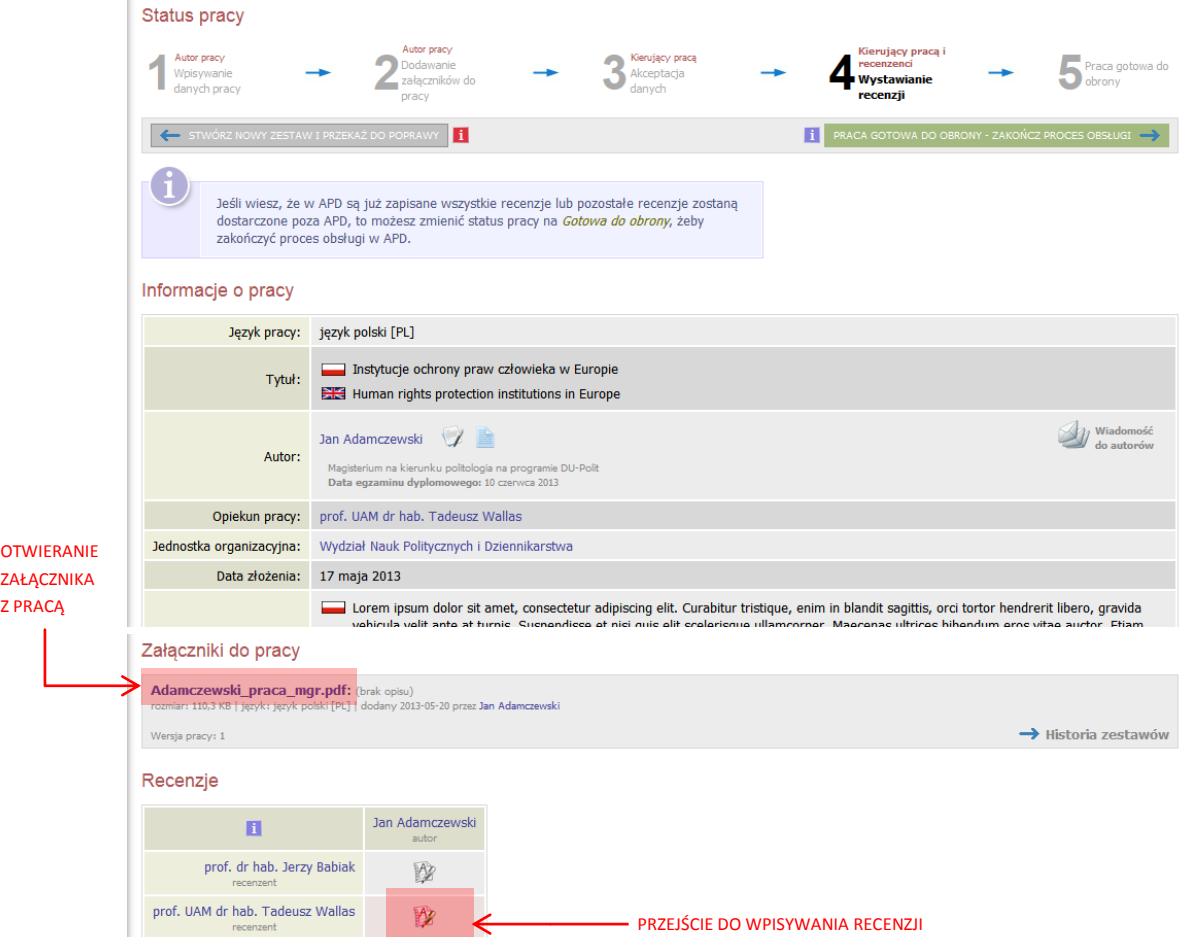

Na kolejnym ekranie pojawi się Szkic recenzji. Aby przejść do edycji recenzji należy kliknąć "Edytuj odpowiedzi".

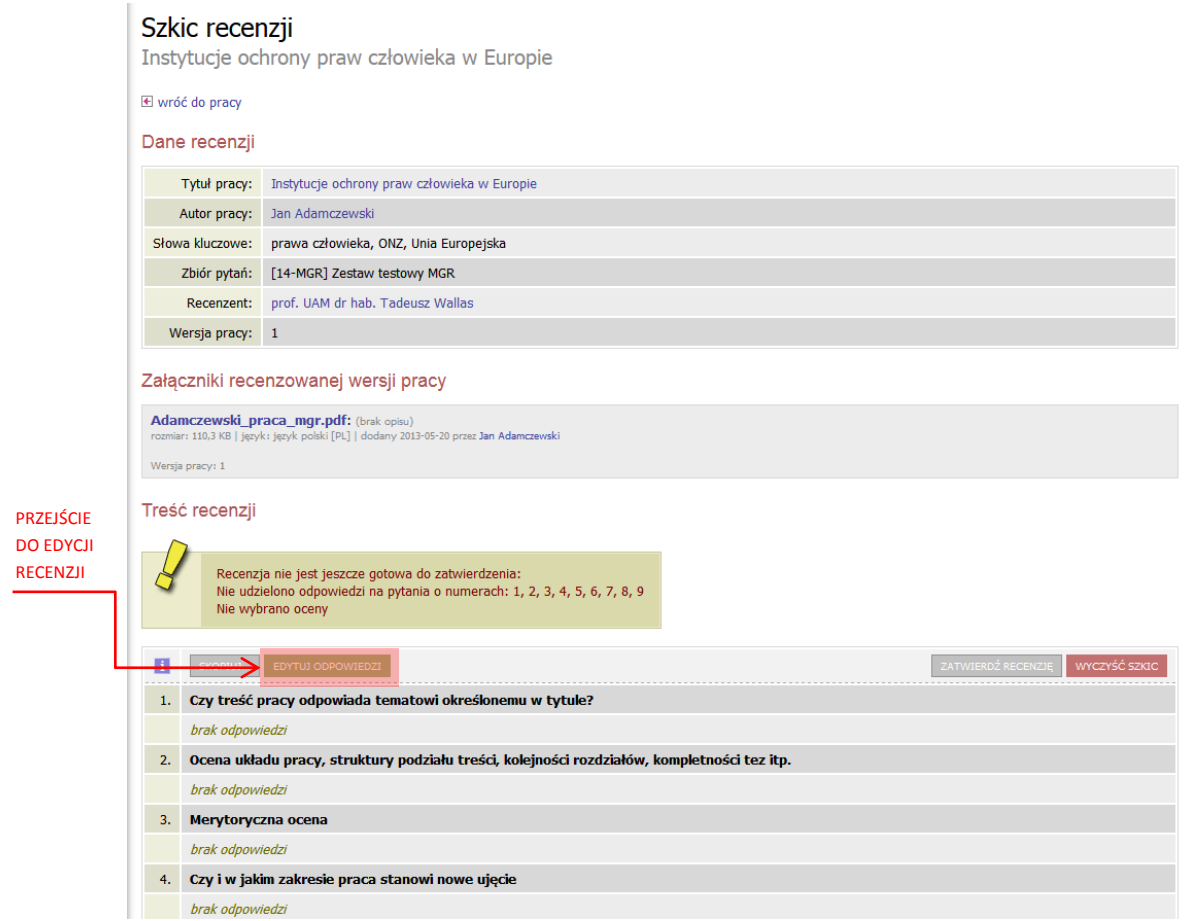

Otworzy się strona z możliwością wpisywania tekstu pod każdym z pytań.

Podczas edycji recenzji można zapisać zmiany klikając "Zapisz". Dodatkowo co 60 s automatycznie zapisywana jest wersja robocza.

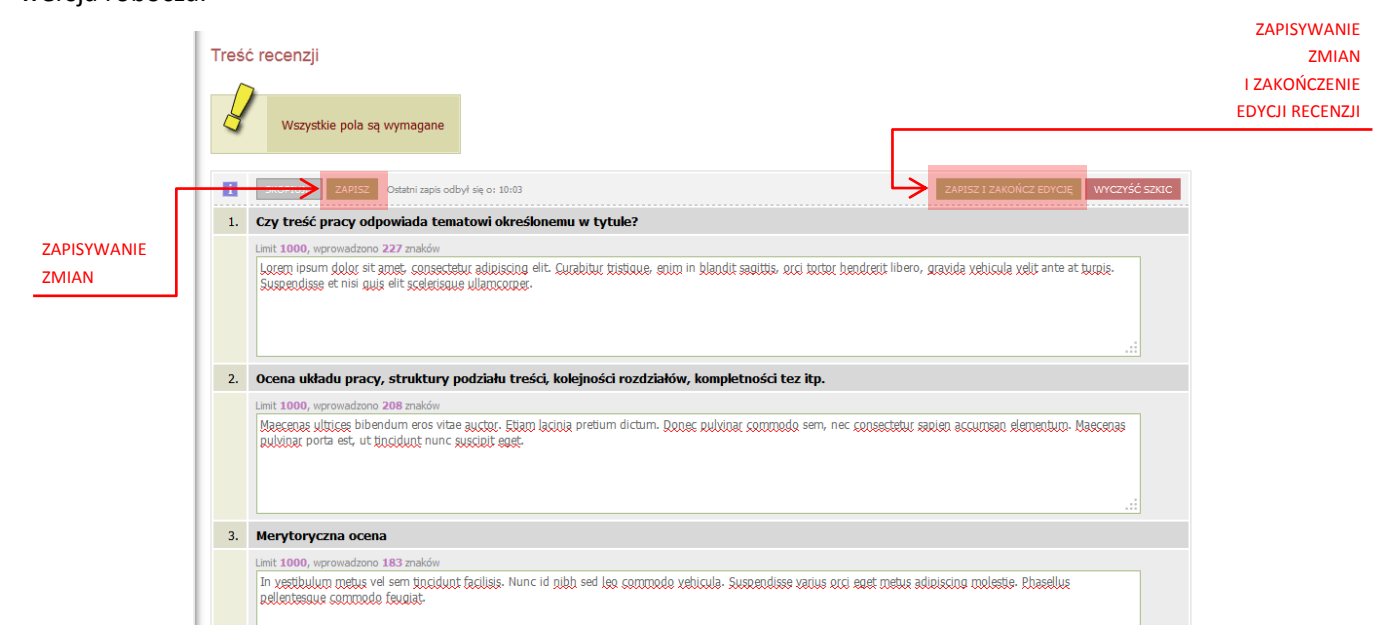

Aby zakończyć edycję recenzji należy kliknąć "Zapisz *i zakończ edycję"* – zmiany zostaną zapisane i pojawi się ekran Szkic recenzji. Do momentu ostatecznego zatwierdzenia recenzji można powrócić do edycji recenzji klikając *"Edytuj odpowiedzi"*.

Kiedy zostaną udzielone odpowiedzi na wszystkie pytania recenzję należy zatwierdzić klikając "Zatwierdź *recenzję"*:

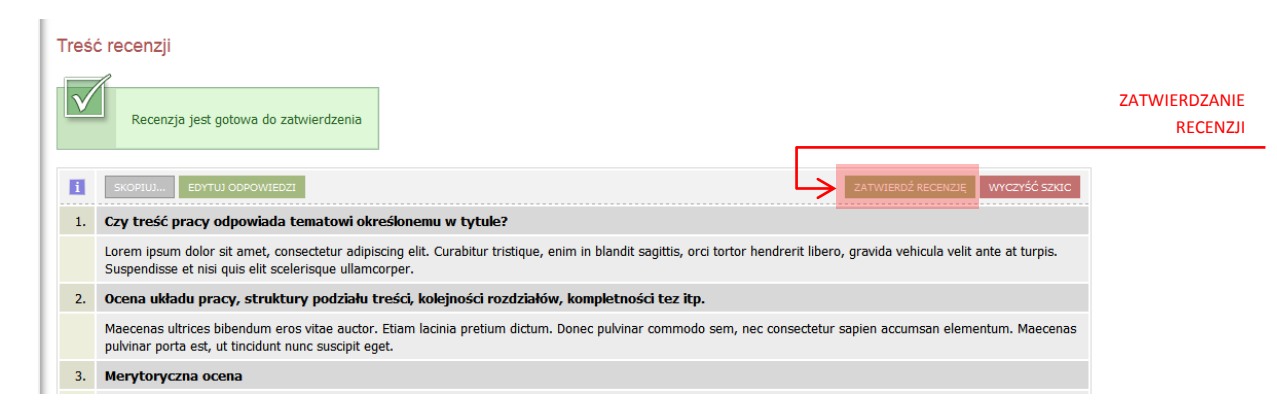

Zatwierdzonej recenzji nie będzie można więcej edytować dlatego operację tę należy potwierdzić:

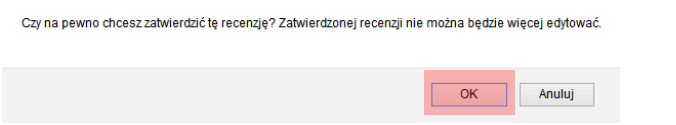

# Po wypełnieniu recenzji przez recenzenta i promotora praca automatycznie zmienia status na "Praca gotowa do **obrony".**

#### **Drukowanie recenzji**

 $\overline{a}$ 

Po zatwierdzeniu recenzję należy wydrukować. W tym celu należy otworzyć plik z recenzją w formacie PDF klikając "pobierz wersję PDF" a następnie po otwarciu pliku kliknąć ikonę drukarki:

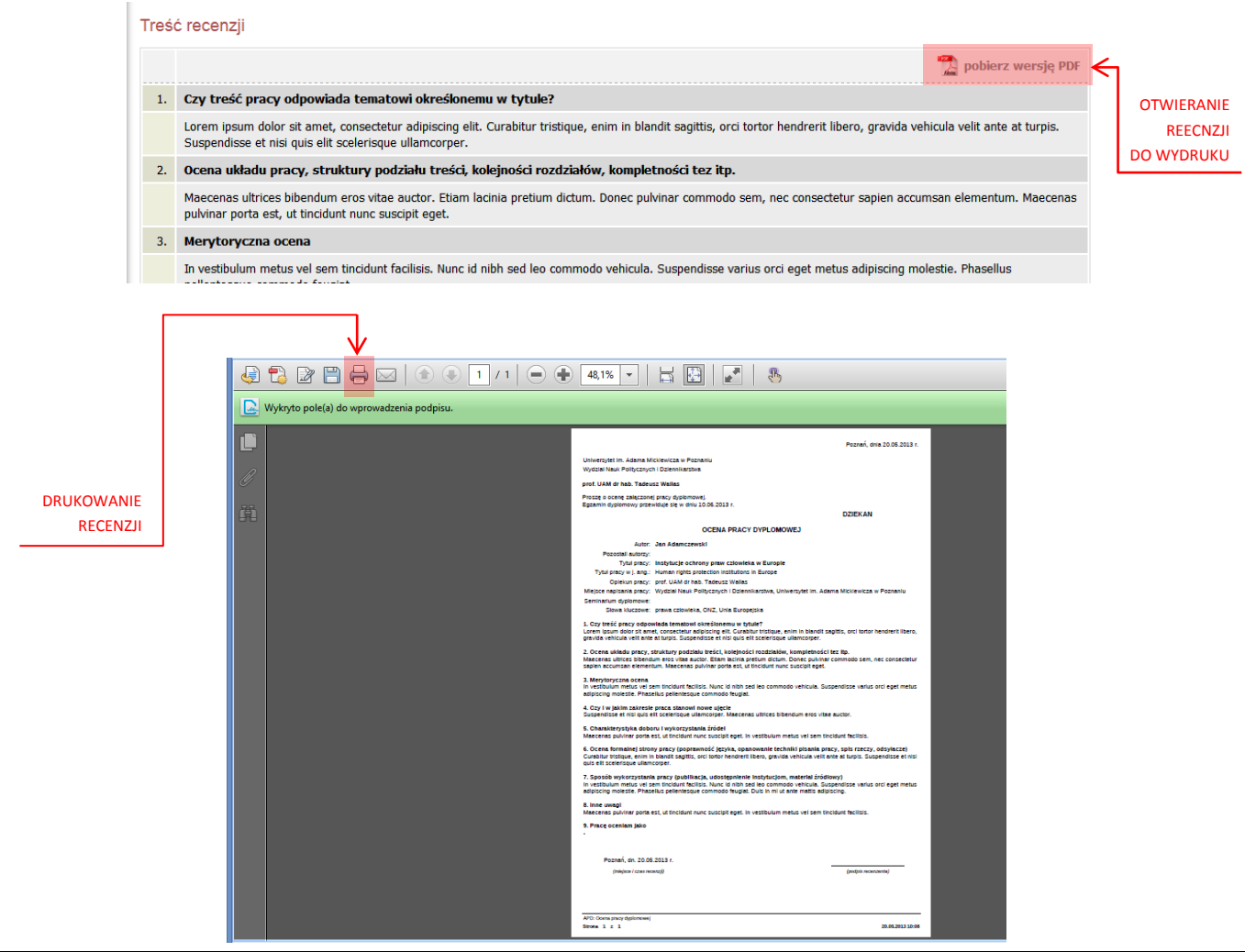